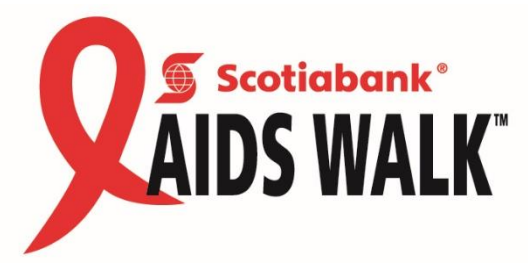

# Utilizing your Participant Centre

When your friends and family search for your name to make a donation, this is the page they will see. This is your chance to put your mark on your fundraising page. Make sure when people come to your page it screams you! Add photos from past walks and update the welcome text with a personal story. Why not share "*Why you walk?*". You'll also notice your goal bar is located on the right hand side of the screen, so everyone can see how close you are to achieving your goal. To get the most out of your Participant Centre, you can:

- 1. Set up your Personal Pledge Page.
- 2. Email your contacts.
- 3. Promote your Personal Pledge Page through social media.

## 1) SETTING UP YOUR PERSONAL PLEDGE PAGE

Once you have completed the online registration process, you will be automatically set up with a personal pledge page.

This is what your page will look like to you:

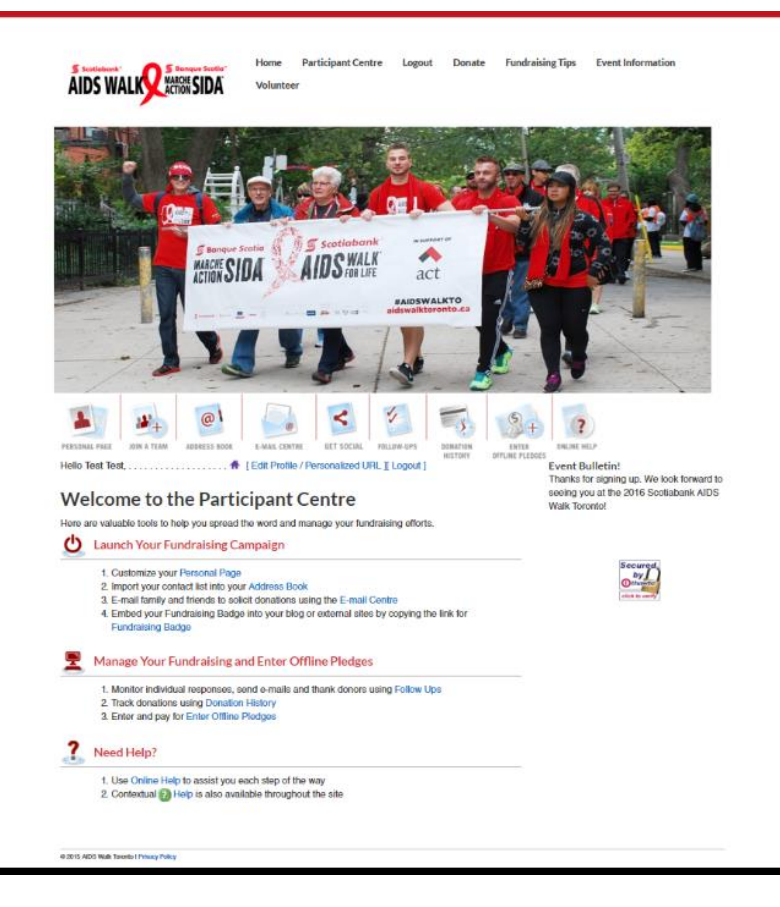

And this is what it will look like to others:

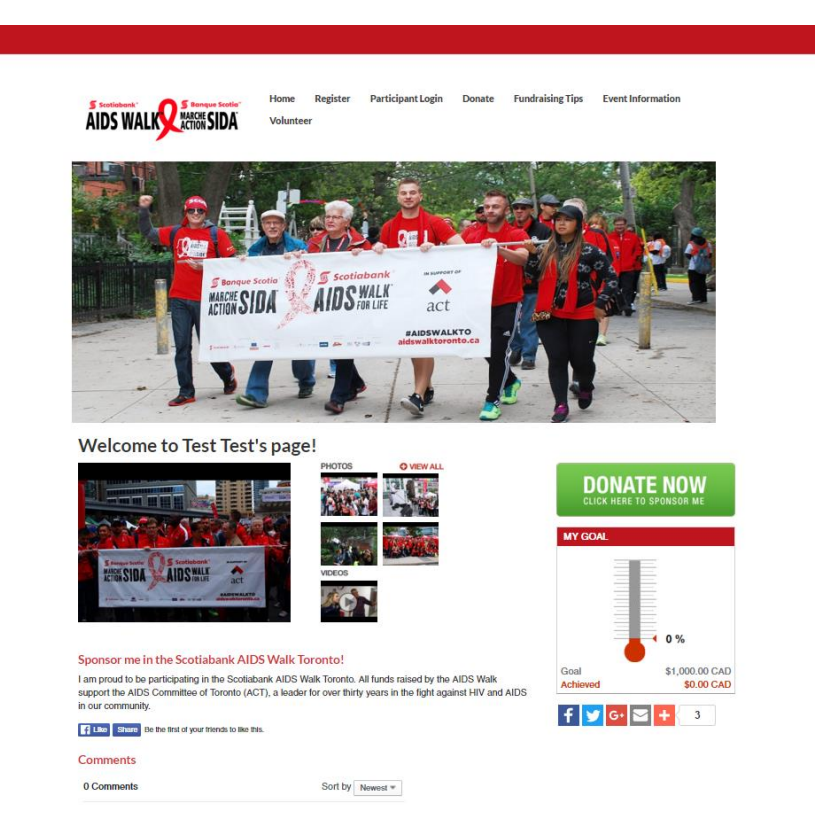

To truly benefit from your personal pledge page, take a few moments to personalize it. A personalized page is far more likely to engage your donors and increase the likelihood of them donating to your fundraising for the Scotiabank AIDS Walk Toronto. Updating your personal pledge page is a very easy process.

- Edit your tagline
- Upload images and videos
- Update your personal message
- i. Your tagline is the first thing potential donors see on your page, it can be as simple as welcoming them to your page, or thanking them in advance for supporting your fundraising efforts.
- ii. Your personal pledge page allows you to upload up to five pictures and two videos. Your default page is loaded with some images from last year's AIDS Walk Toronto, but this is your opportunity to share personal memories. Show your donors how much fun you've had at previous walks. Remember a picture's worth a thousand words.
- iii. A personal message helps potential donors truly understand *why you walk*. Whether you choose to share how you have been affected by HIV and AIDS or how ACT's programs and services have benefited you or someone you know, take the opportunity to show how important the walk is to you and your loved ones.

By updating your tagline, images and videos and personal message, you can make your mark, and make your pledge page as unique as you are.

### 2) EMAILING YOUR DONORS

After taking the time to personalize your personal pledge page, make sure your donors have the opportunity to see it. Through your Participant Centre you can email potential donors directing them to your pledge page.

i. In order to take advantage of your participant centre's emailing tool, you will first have to add contacts to your address book. This can be done two ways.

#### **Importing Contacts Manually**

To import your contacts manually, you must first go to the Address Book tab in your Participant Centre.

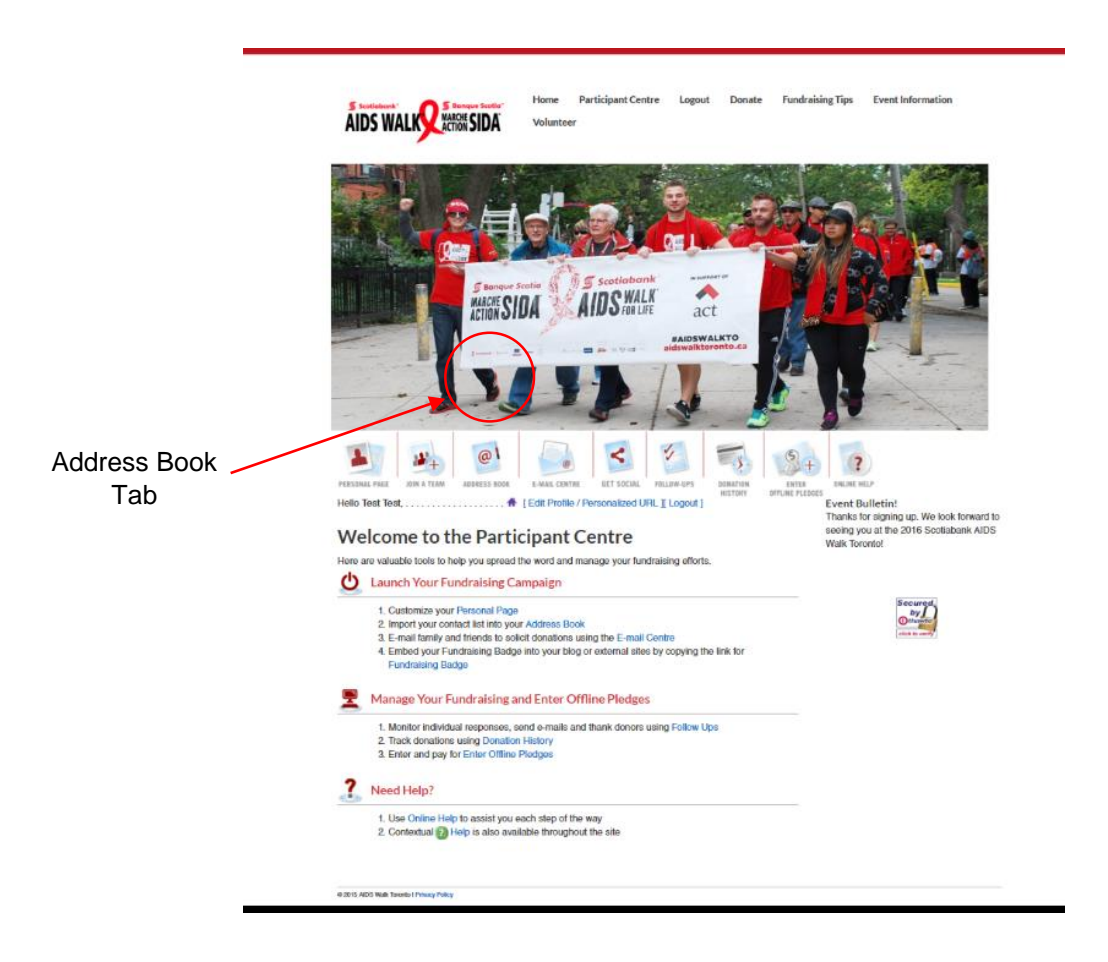

You will then want to click the "Manually Add Contacts" button.

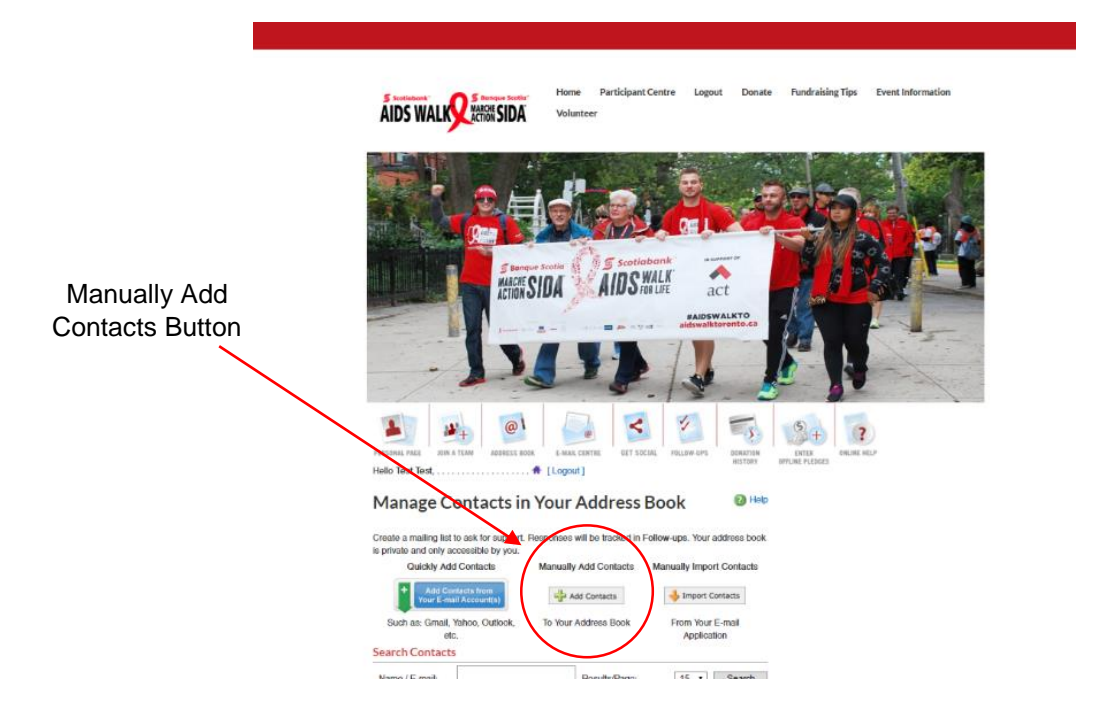

At this point you can manually enter as much, or as little information about your contacts as you choose. Bearing in mind, the only required field is their email.

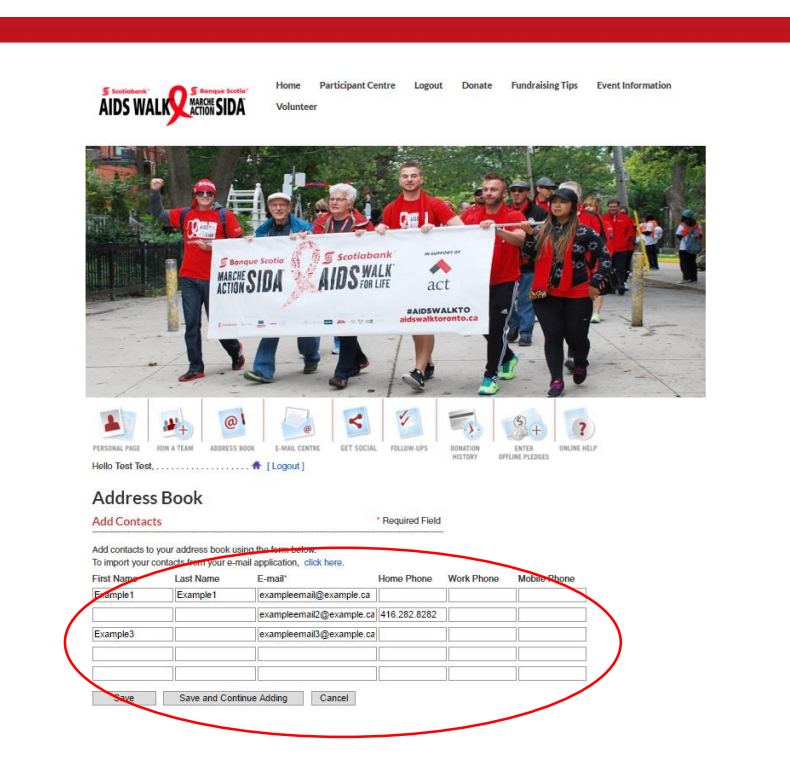

#### **Importing Contacts through an Email account**

A faster way to import your contacts is to do so through your personal email account. As with importing contacts manually, you will first need to go the Address Book tab in your Participant Centre.

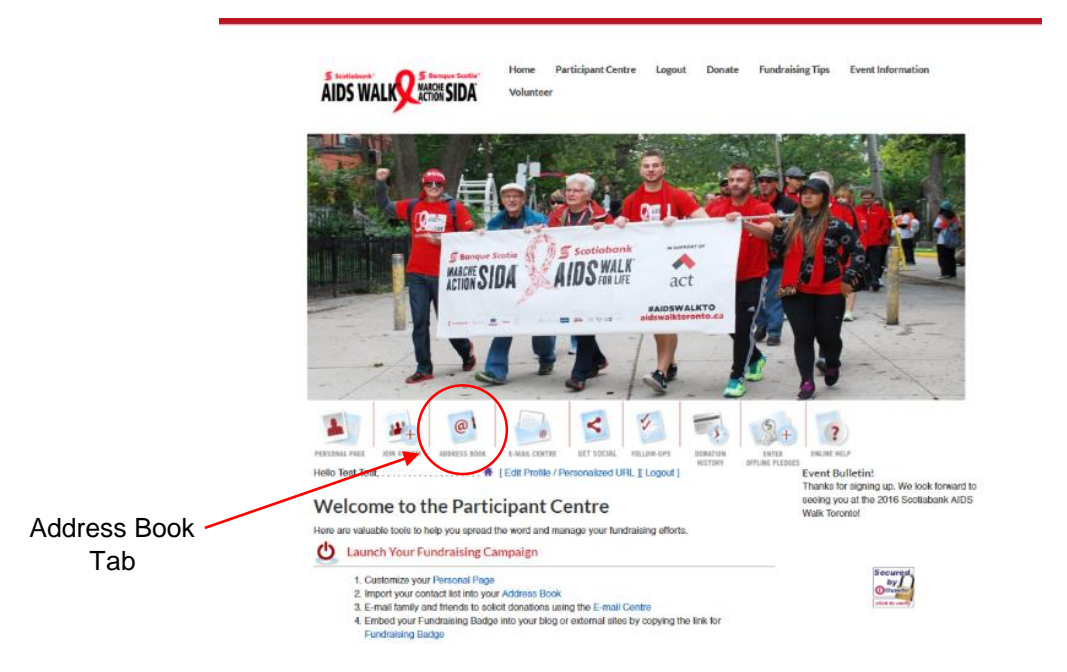

Then click the "Quickly Add Contacts" button.

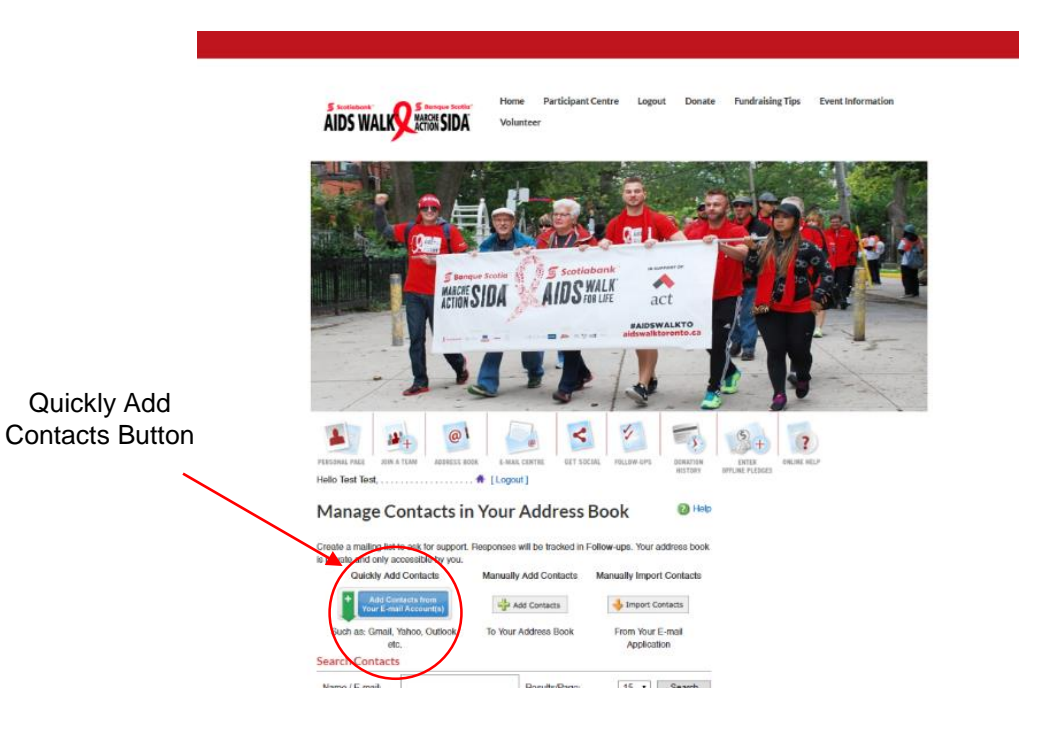

From there you will have the option to choose your email provider, login, and import all or selected contacts directly. This is a great tool to quickly and efficiently import your contacts from personal or work emails.

ii. Once you've either manually entered or imported your contacts, you can begin emailing them. Your Participant Centre has three sample fundraising e-mails which can be found under the e-mail centre tab.

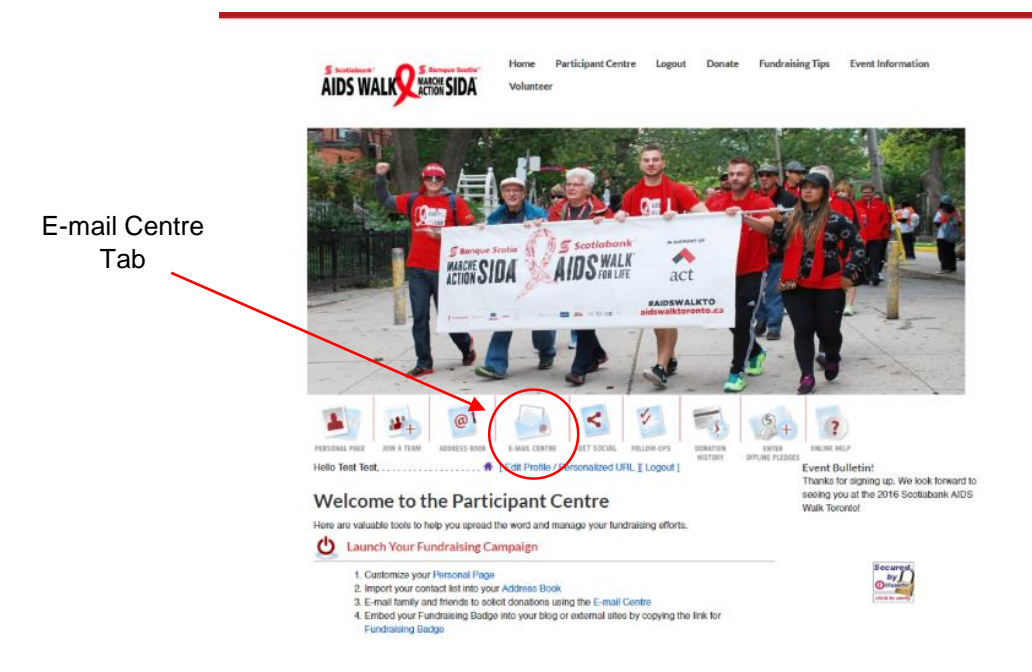

The three email templates encompass the three steps involved in your fundraising, the initial sponsorship request, a donation request follow up and a thank you for sponsorship.

Don't let these templates limit you though, just as with your personal pledge page, a unique and personal email has a better chance of engaging your potential donors and securing funds. Let them know why you walk by sharing personal stories. Ask individuals for a specific donation amount. Remember the worst thing someone can say is no, so there's no shame in asking.

## 3) GET SOCIAL

Social media is one of the easiest ways to get your message out to potential donors. Sharing your personal pledge page is made even easier through your participant centre.

#### **Facebook**

To share your personal pledge page on Facebook, simply click the "Facebook" button on your personal page.

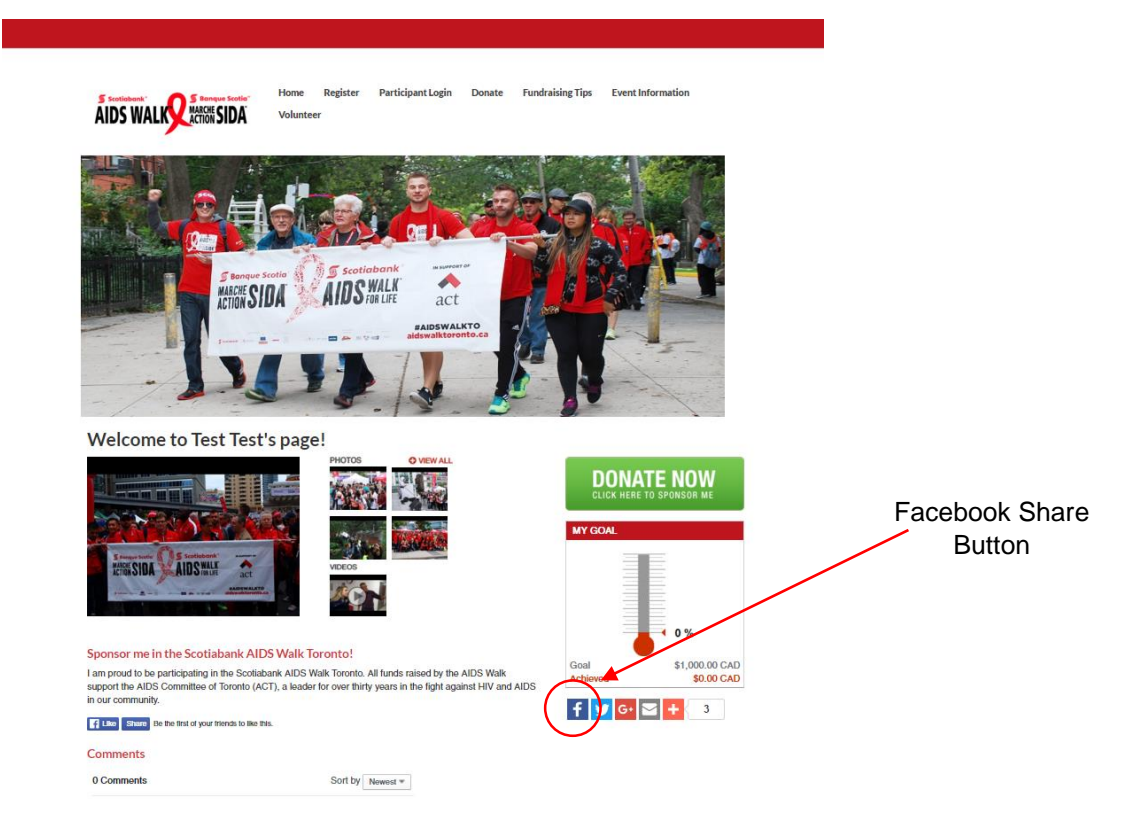

You can share your personal pledge page four different ways:

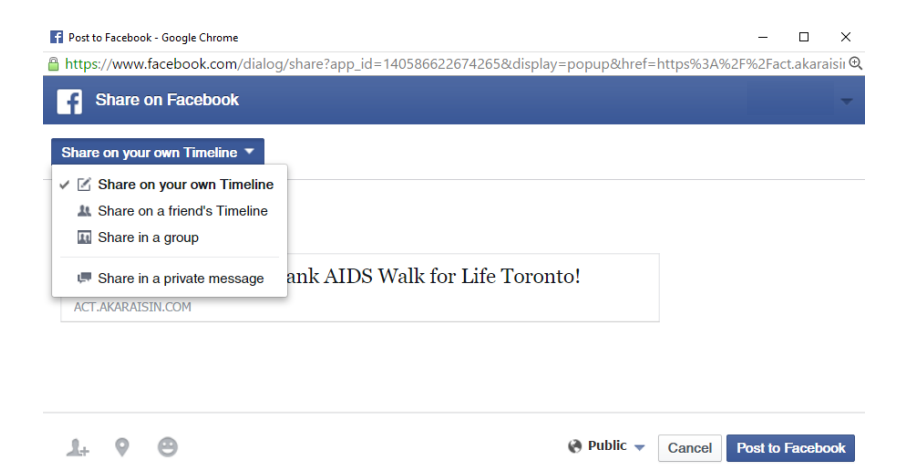

- i. On your own Timeline: This will share a link and optional message to your own Facebook page, which will be seen by your friends. This is a good way to announce you are taking part in the Scotiabank AIDS Walk Toronto and your fundraising goal.
- ii. On a friend's Timeline: This will post a link and optional message on one of your friends Facebook pages. Your friend will receive a notification that you have posted on their page, and all of their friends will see this. This is a great way to publicly request a donation from a specific individual.
- iii. In a group: This will post a link and optional message into a group that you are a member of. All members of the group will be able to see this post. This is a way to announce to a certain group, club or organization that you are taking part in the Scotiabank AIDS Walk Toronto.
- iv. In a private message: This will send a message directly to one of your Facebook friends that only they can see. That person will receive a notification that you have messaged them. This is the most personal method using Facebook, as you are directly asking for someone's support.

#### **Twitter**

Similarly to sharing your personal pledge page on Facebook, you can do so on your Twitter account. By clicking the "Twitter" button located beside the "Facebook" button, you will be able to tweet a message and a link to your personal pledge page. You can edit the message, but the link to your personal pledge page must stay the same for it to work correctly.

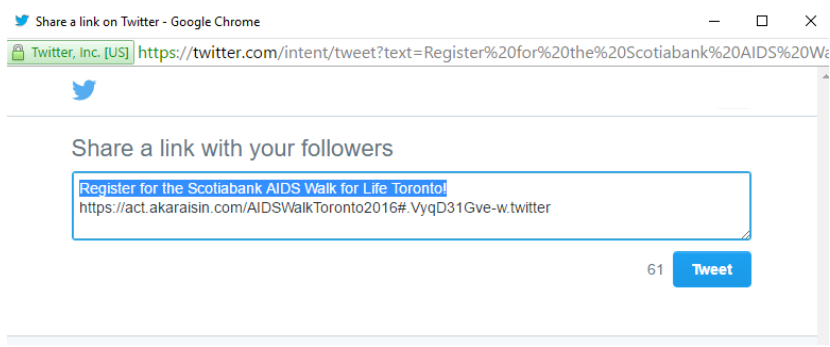

These are some of the best ways for you to get the most out of your Participant Centre to make your fundraising easier. If you have any questions, please contact Joelle Ferreira, Donor Relations Coordinator at *jferreira@actoronto.org.*